# **Configure Unified Contact Center Express Calendar Management**

### **Contents**

**Introduction Prerequisites Requirements** Components Used **Configure** Create a Calendar Use the Calendar Edit the Calendar CCX Administration Advanced Supervisor Capability Gadget REST API **Verify Troubleshoot** 

### **Introduction**

This document describes the configuration of Calendar in Unified Contact Center Express (Unified CCX) and its use case. This allows to change the schedule of Contact Center from the administration/Finesse Desktop page rather than from the script. Currently, the calendar functionality is integrated with Voice and Chat channels from UCCX release 12.0 and later.

### **Prerequisites**

### **Requirements**

Cisco recommends that you have knowledge of these topics:

- Script
- Bubble Chat
- $\bullet$  UCCX 12.0 and later
- CCP 12.0 and later

### **Components Used**

The information in this document is based on UCCX version 12.0 and above.

The information in this document was created from the devices in a specific lab environment. All of the devices used in this document started with a cleared (default) configuration. If your network is live, ensure that you understand the potential impact of any command.

# **Configure**

### **Create a Calendar**

Sample calendar configuration:

Log in to **UCCX Administrator > Applications > Calendar Management > Add New** as shown in the image.

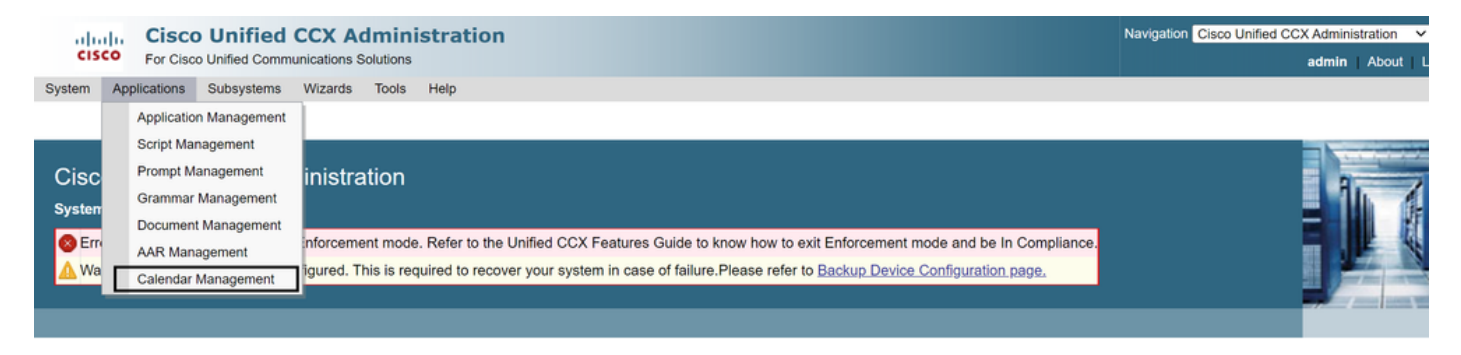

Here are the requirements for the sample Calendar:

- Business hours are from Monday to Friday from 5:30 am to 9:30 am and 10:30 am to 1:30 pm (Fixed hours are used for this)
- The first day of the month has shortened Business hours (Custom business days)

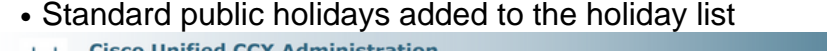

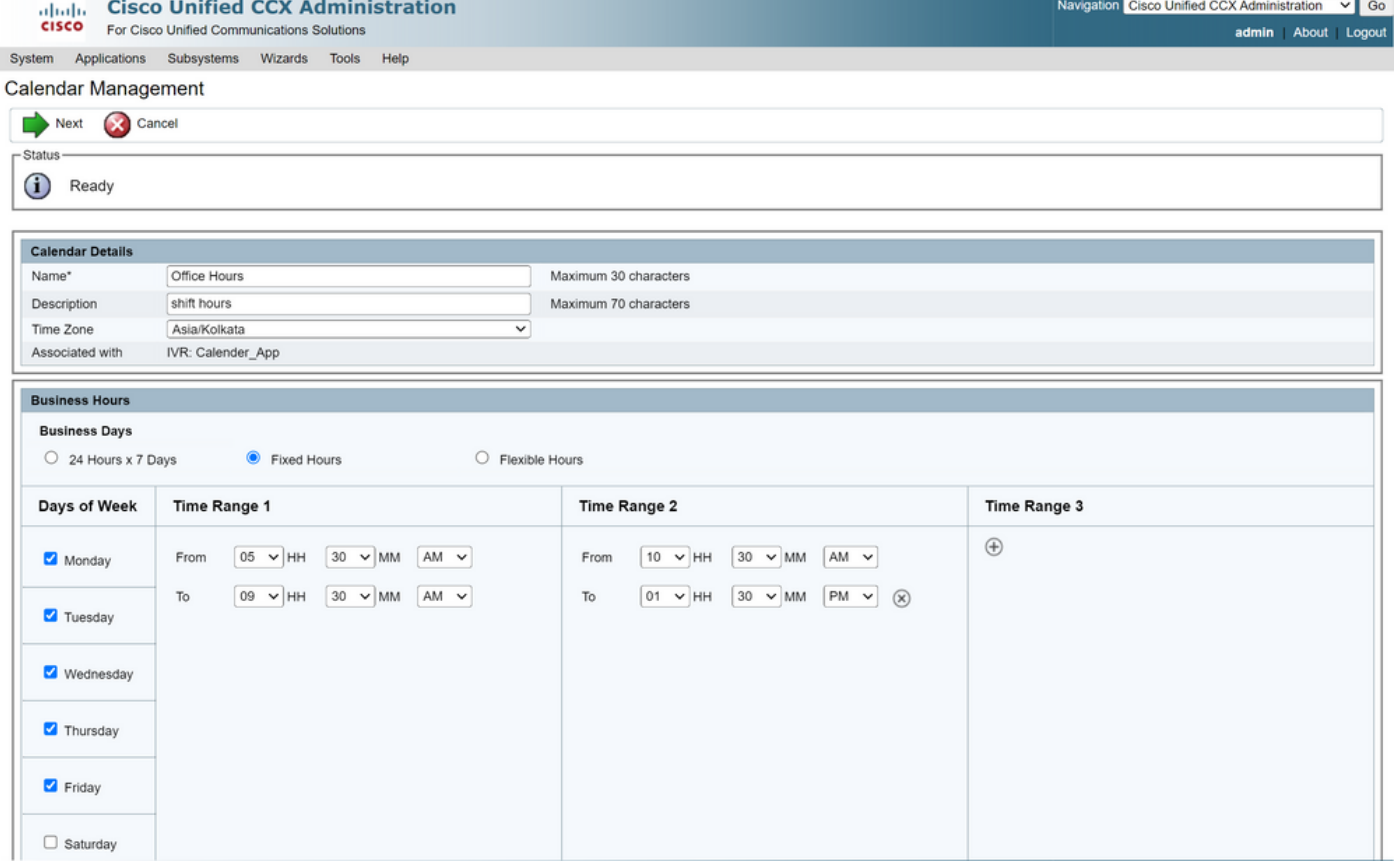

### **Altaglic Cisco Unified CCX Administration**<br>**CISCO** For Cisco Unified Communications Solutions

System Applications Subsystems Wizards Tools Help

Calendar Management

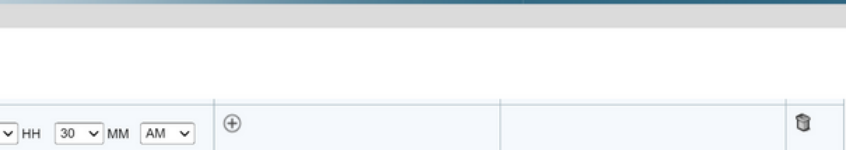

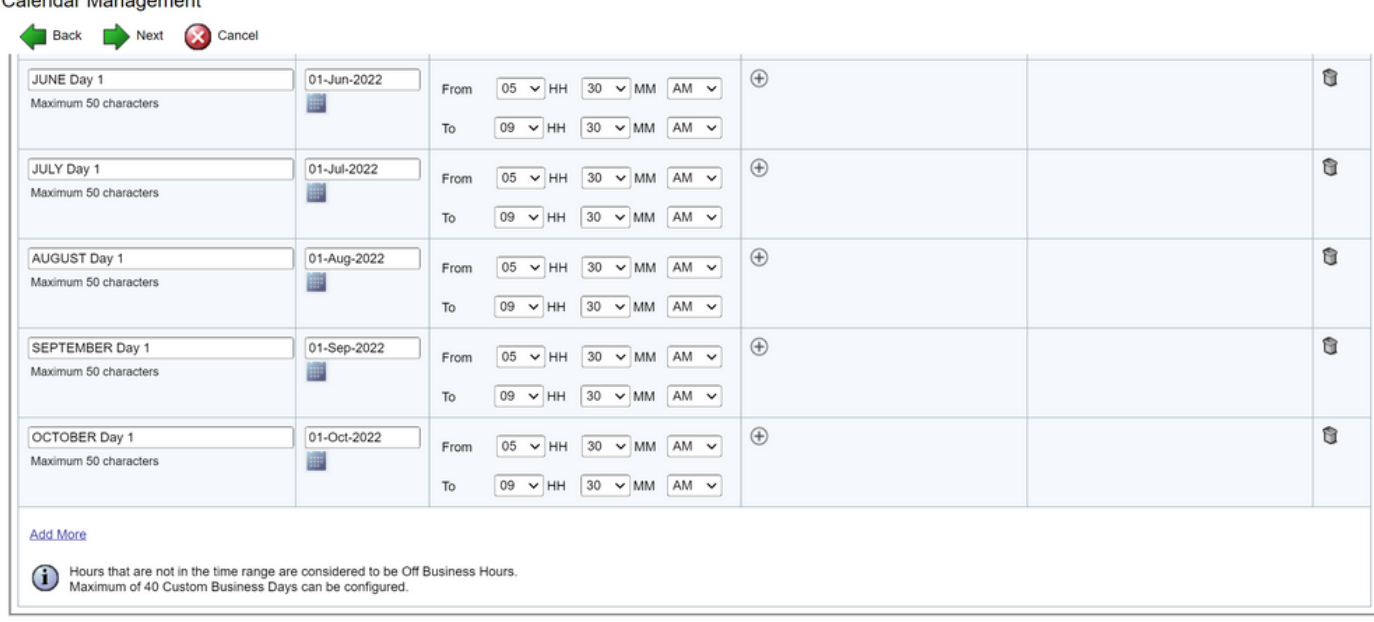

Back Next Cancel

(i) \*\* - indicates mandatory items when Custom Business Days are configured.

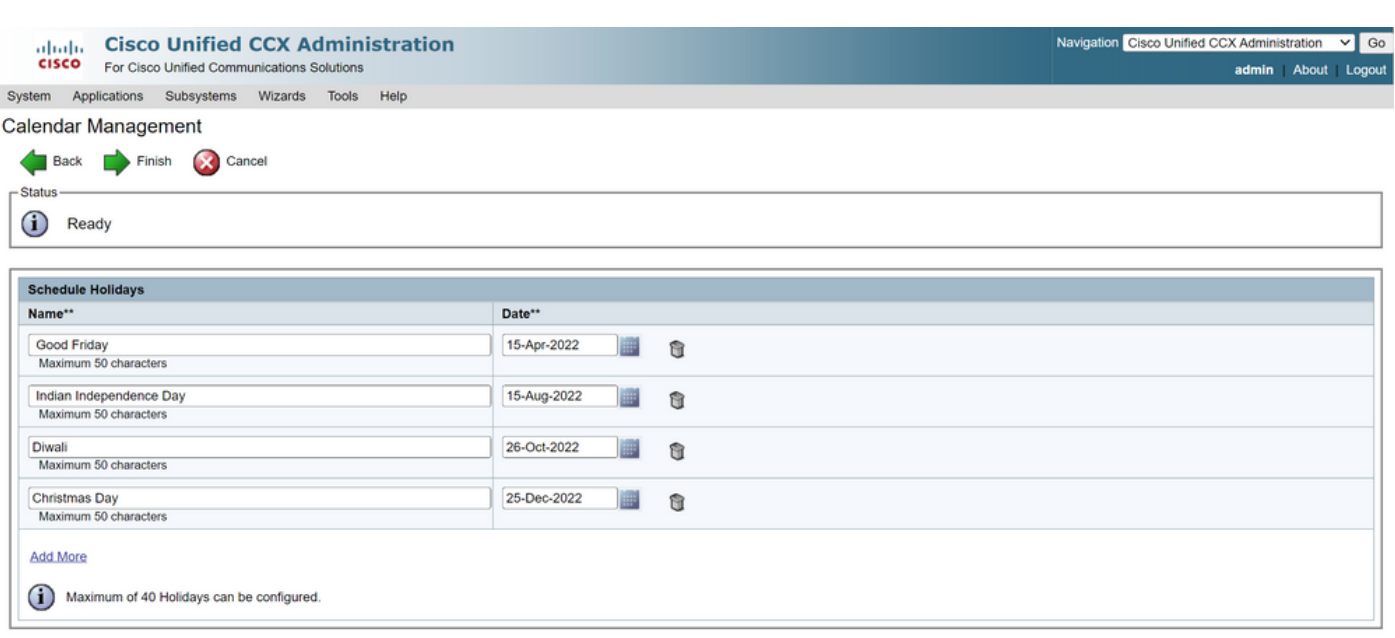

Back Finish Cancel

(i) \*\* - indicates mandatory items when Holidays are configured.

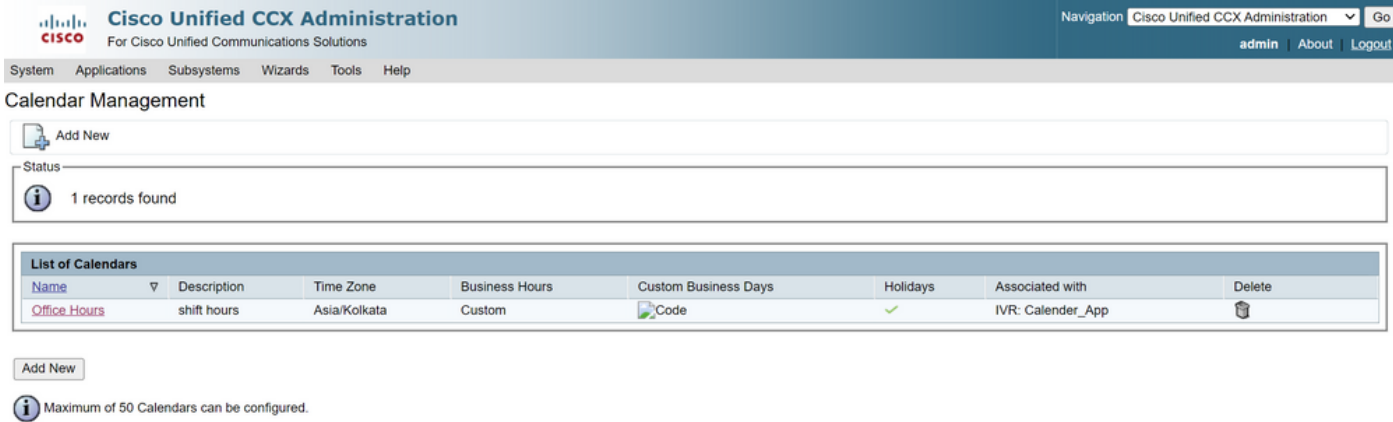

The calendar is now configured. Let us talk about how to use it in the next section.

#### **Use the Calendar**

The calendar can be used with Script (Voice path) and Bubble Chat (multi-channel path).

- 1. With Script Application
	- Open CCX Editor version 12.0 and above
	- Open an script or a pre-configured calendar script via (**File > New > Queuing > Sample\_Queueing\_WithCalendar**)
	- If you use the pre-configured calendar script, the configuration is already applied in the script
	- To add calendar functionality to the existing script, create a new variable from the variable pane of type CCCalendar as shown in the image.

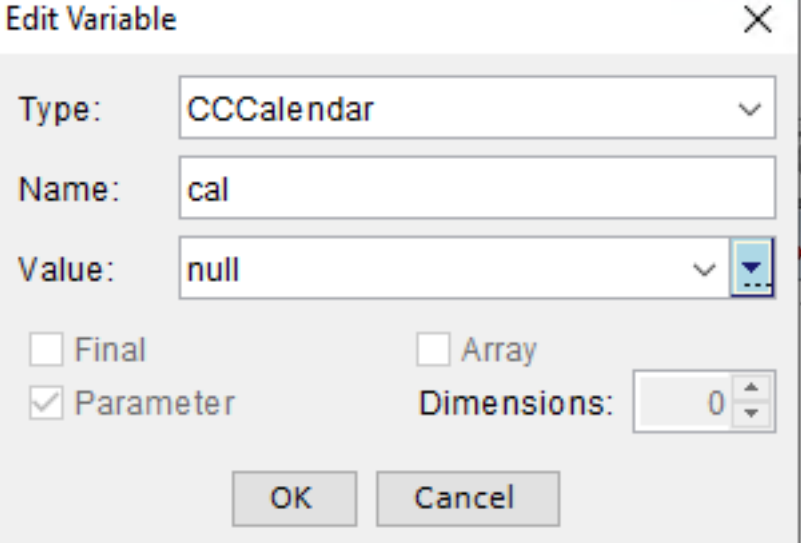

- Add the Calendar Step in your script
- Right-click the Calendar step and assign the calendar variable created earlier to it
- Assign the right logic to each branch of the calendar step
- The Business Hours and Holidays step are derived from the Calendar configuration from the CCX Administration page

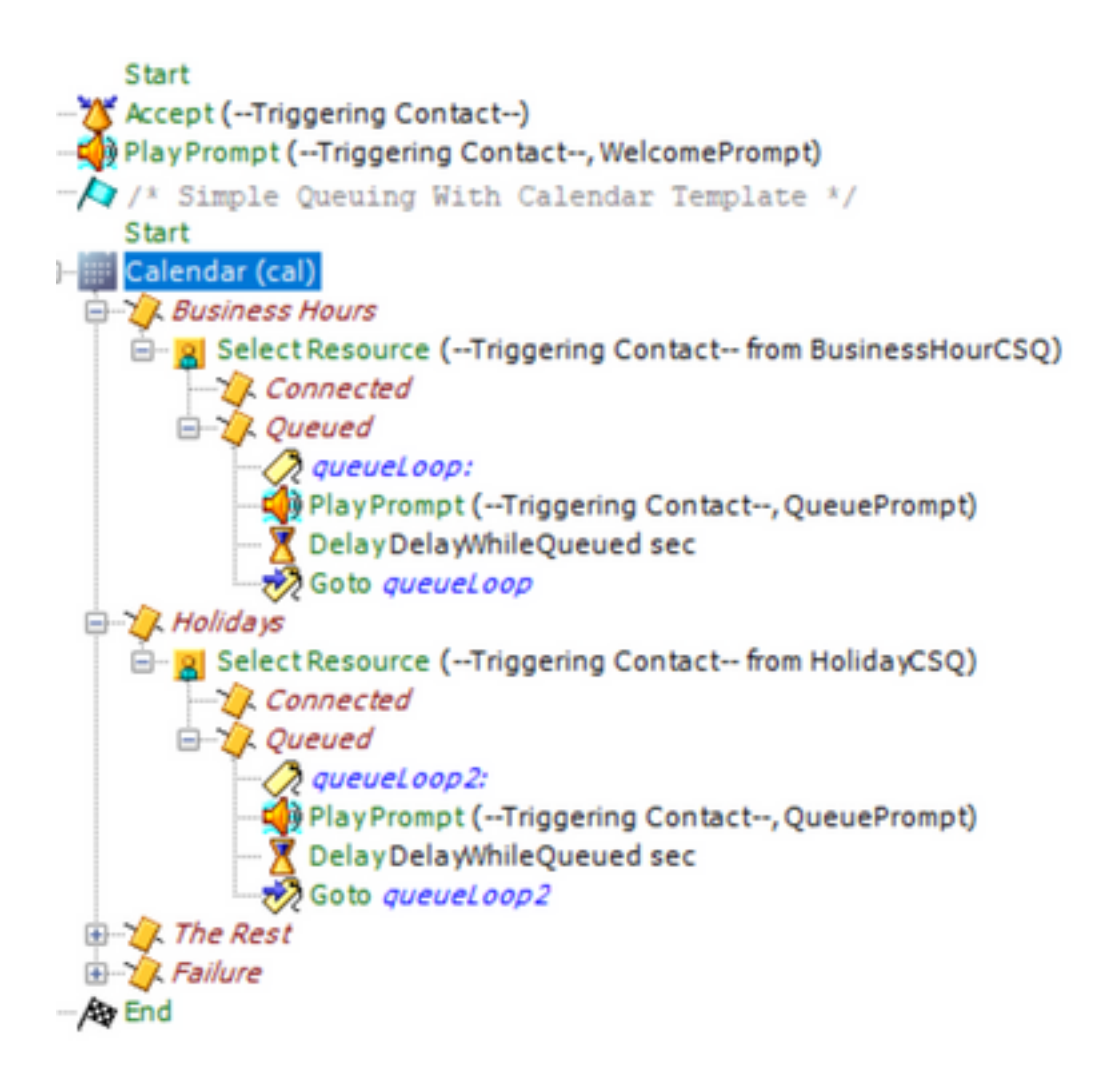

- Save the script and upload it to Script Management in CCX Administration
- Create an Application and assign it the uploaded script along with the trigger
- Under the calendar variable, we see a dropdown along with a calendar symbol
- Select the configured Calendar (Office Hours) in our case and save the application

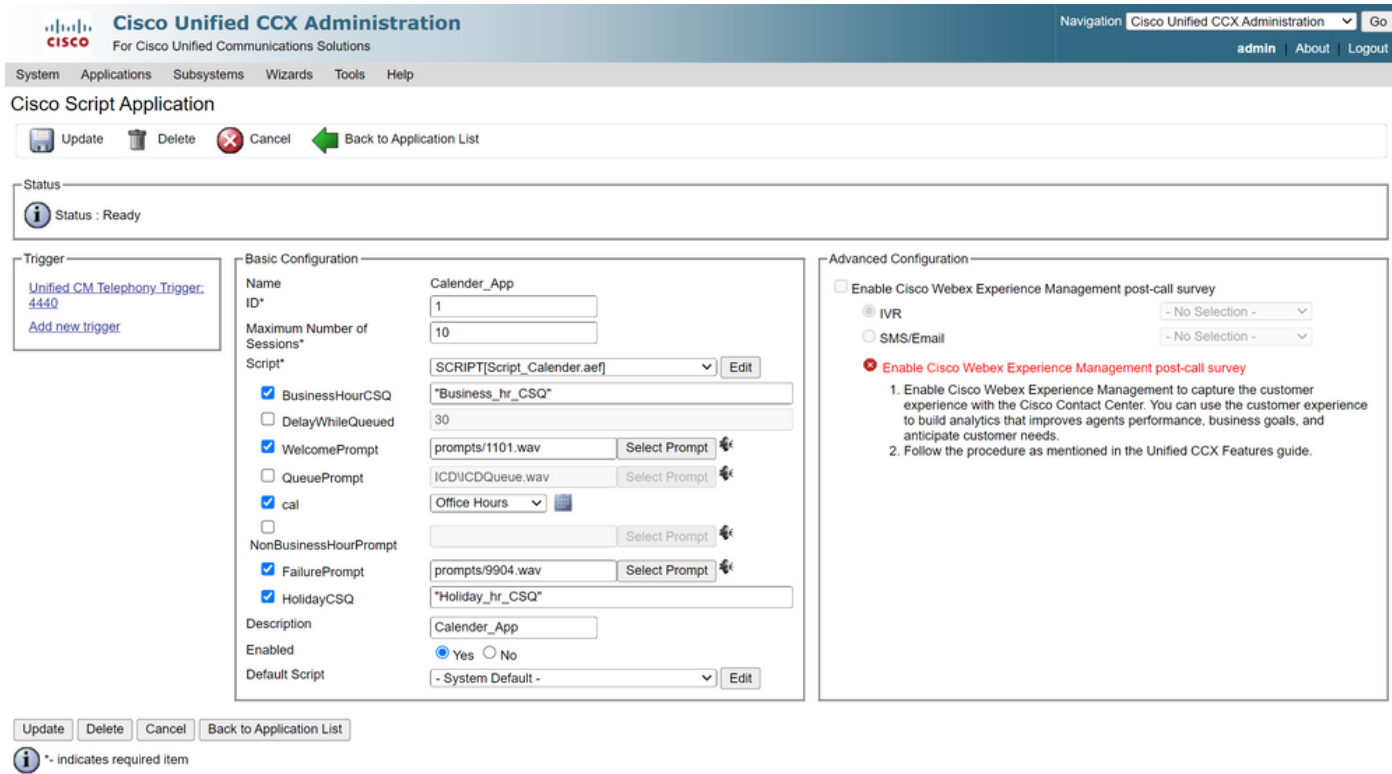

Place a Call to the trigger, the call is routed based on hours configured under the calendar.

- As a prerequisite, CCX needs has to be integrated with CCP
- Create chat CSQ so that it elects the agents
- Create a chat widget and go to the last section to Select Calendar
- Select the calendar previously created (Office Hours)
- On the right is the preview shown for holiday and non-business hours
- Save the chat widget and deploy the code.

With Bubble Chat:

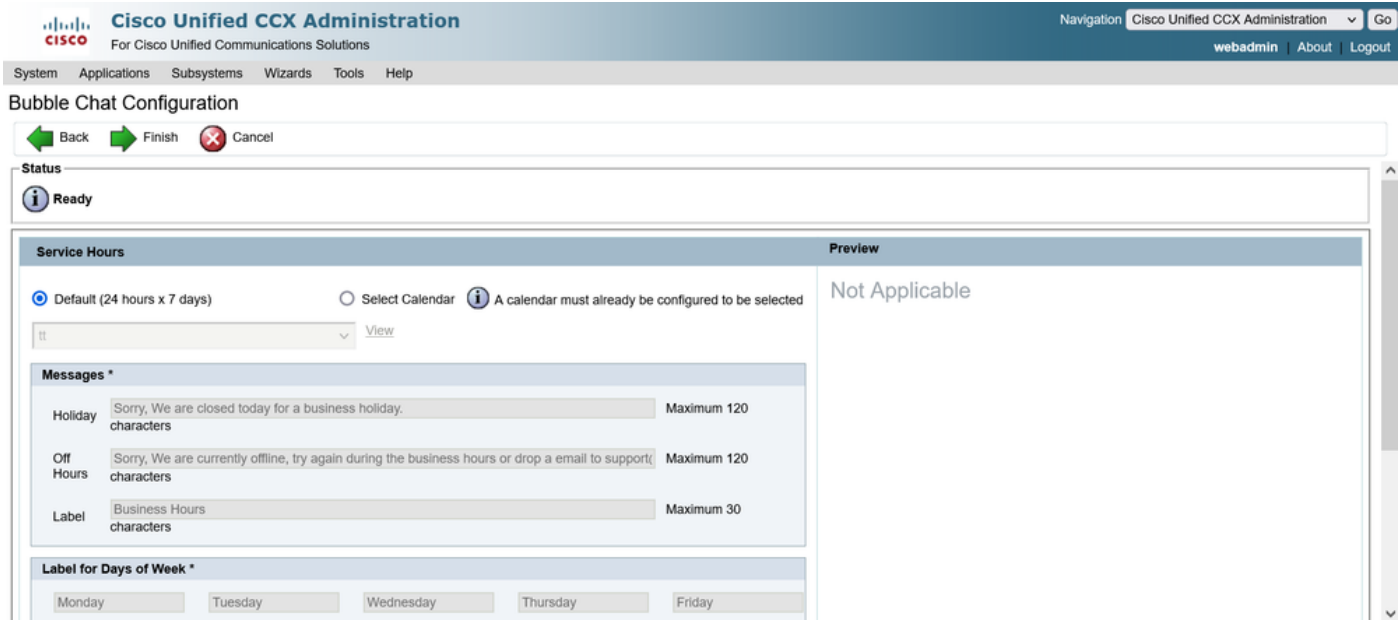

#### **Edit the Calendar**

You can edit the calendar configuration in these ways:

#### **CCX Administration**

- Log in to **CCX Administration > Applications > Calendar Management**
- Edit the calendar from this pane

#### **Advanced Supervisor Capability Gadget**

- Supervisors can also edit the calendar from the finesse page
- Login to **CCX Administration > Tools > User Management > Supervisor Capability View**
- Select any supervisor from the list
- Check the box and associate the Calendar (Office Hours) and Application (CalendarApp), with the supervisor. Save the settings.

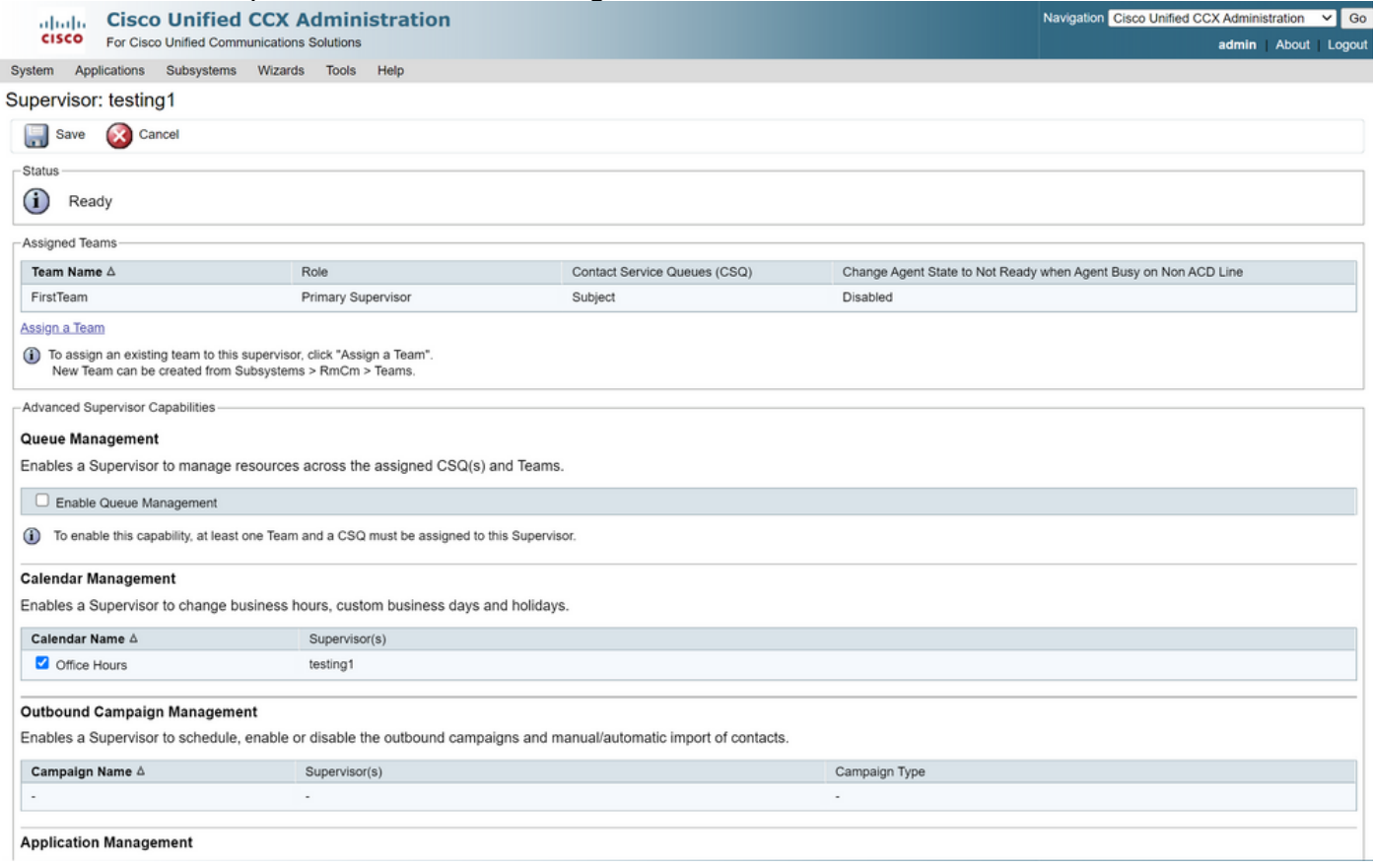

- After you assign the data to the supervisor, you need to edit the finesse layout to show the Calendar management settings.
- Login to Finesse Administration. The desktop layout can be edited per Team basis (**Team Resources > Select Team > Desktop Layout Configuration > Override System Default**) or Globally via Desktop Layout settings.
- Navigate to XML Layout > Supervisor section > ASC Gadget section and comment out the code snippet and **Save**.

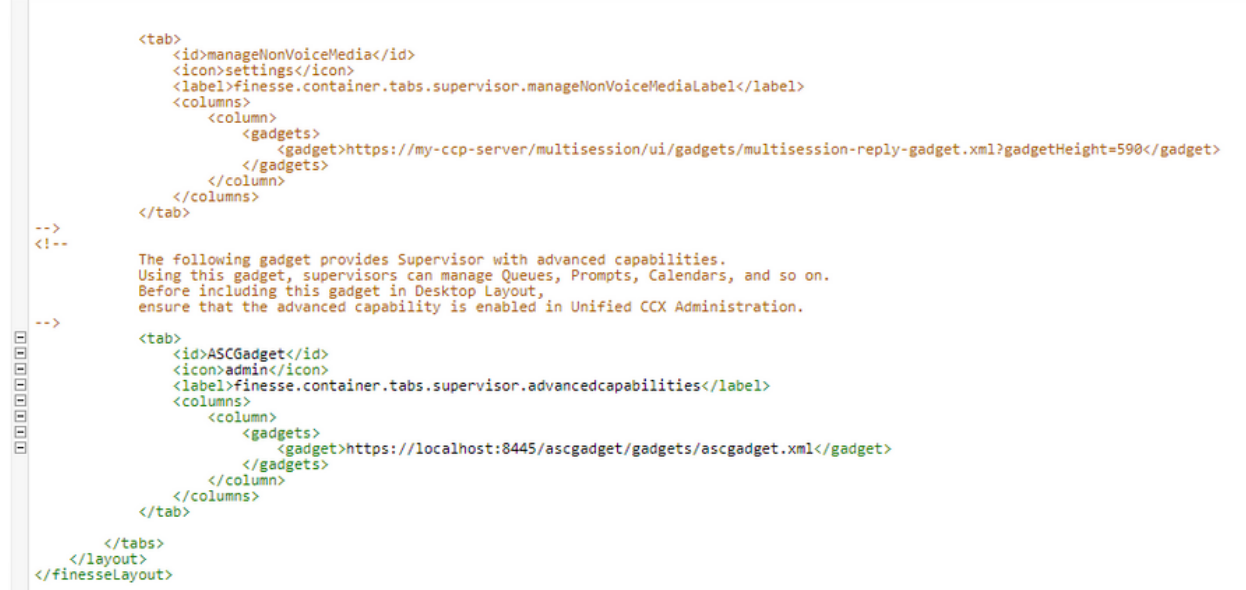

- Login to Finesse Desktop with supervisor credentials. Navigate to the New pane for Advanced Capabilities that is shown on the left
- Navigate to Application Management > Manage Application > Calendars. Here, you can change the calendar from the dropdown or preview the calendar from the calendar icon.
- Navigate to Calendar Management > Manage Calendar. The same editing functionality is provided as present on the CCX Administration page.

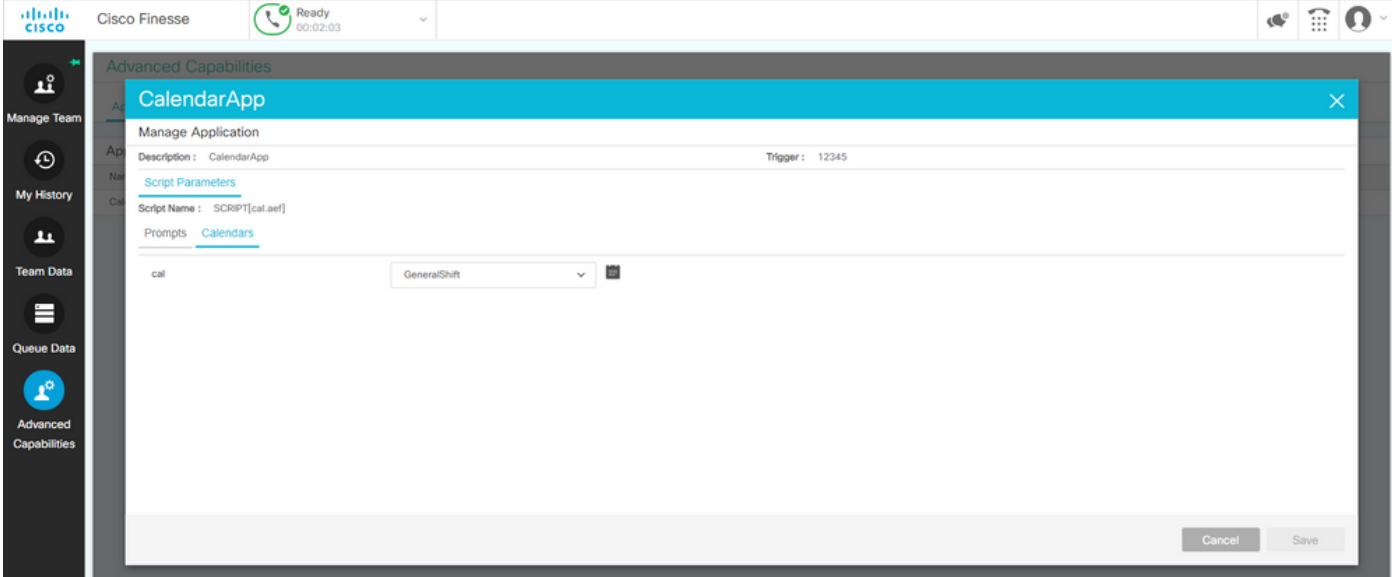

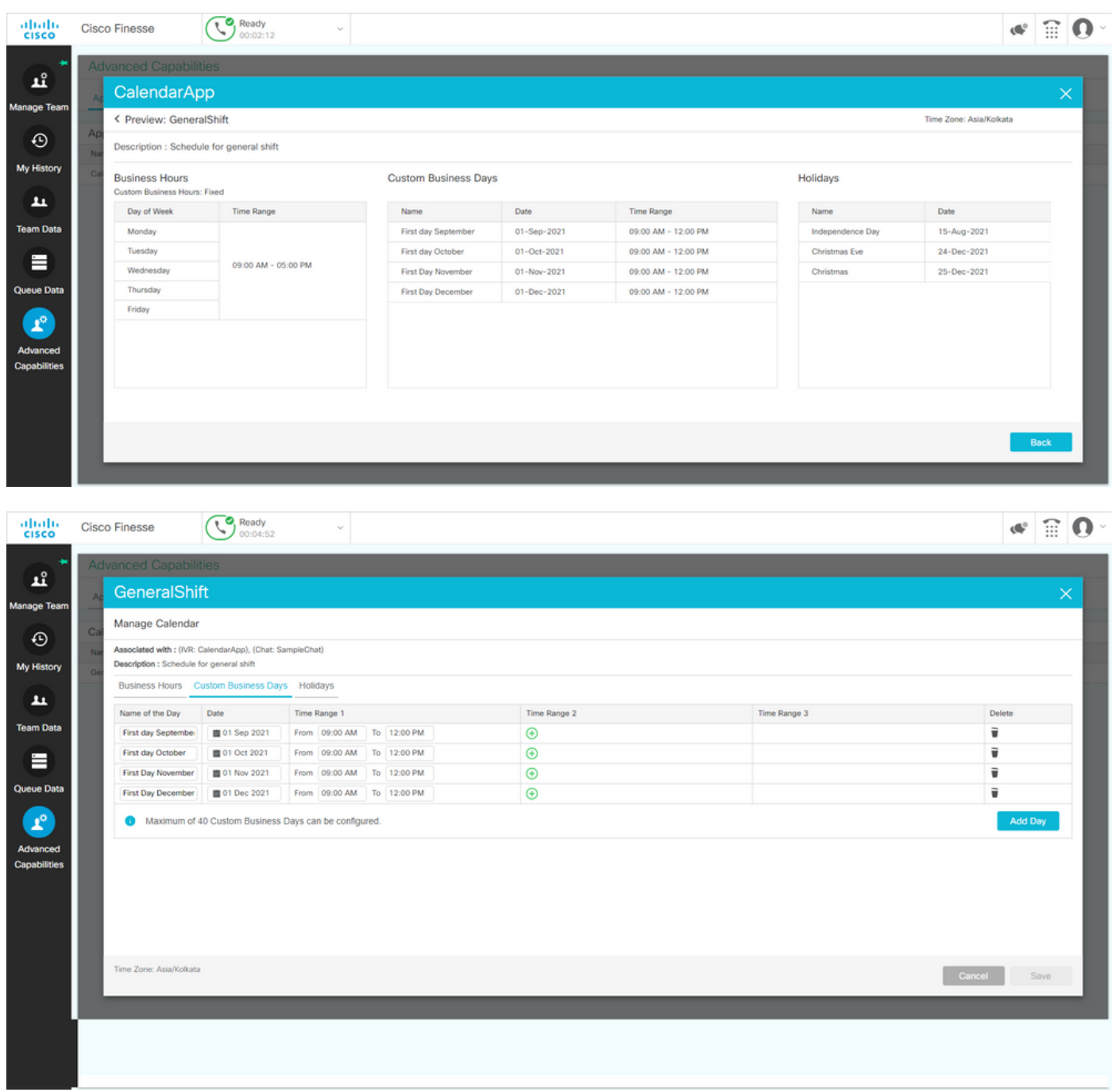

### **REST API**

- 1. There is also the functionality to edit calendar settings via REST API provided with CCX.
- 2. The structure and format of APIs can be checked here: [https://developer.cisco.com/docs/contact-center-express/#!calendar.](https://developer.cisco.com/docs/contact-center-express/#!calendar)
- 3. A sample query via POSTMAN to create a calendar looks like this.

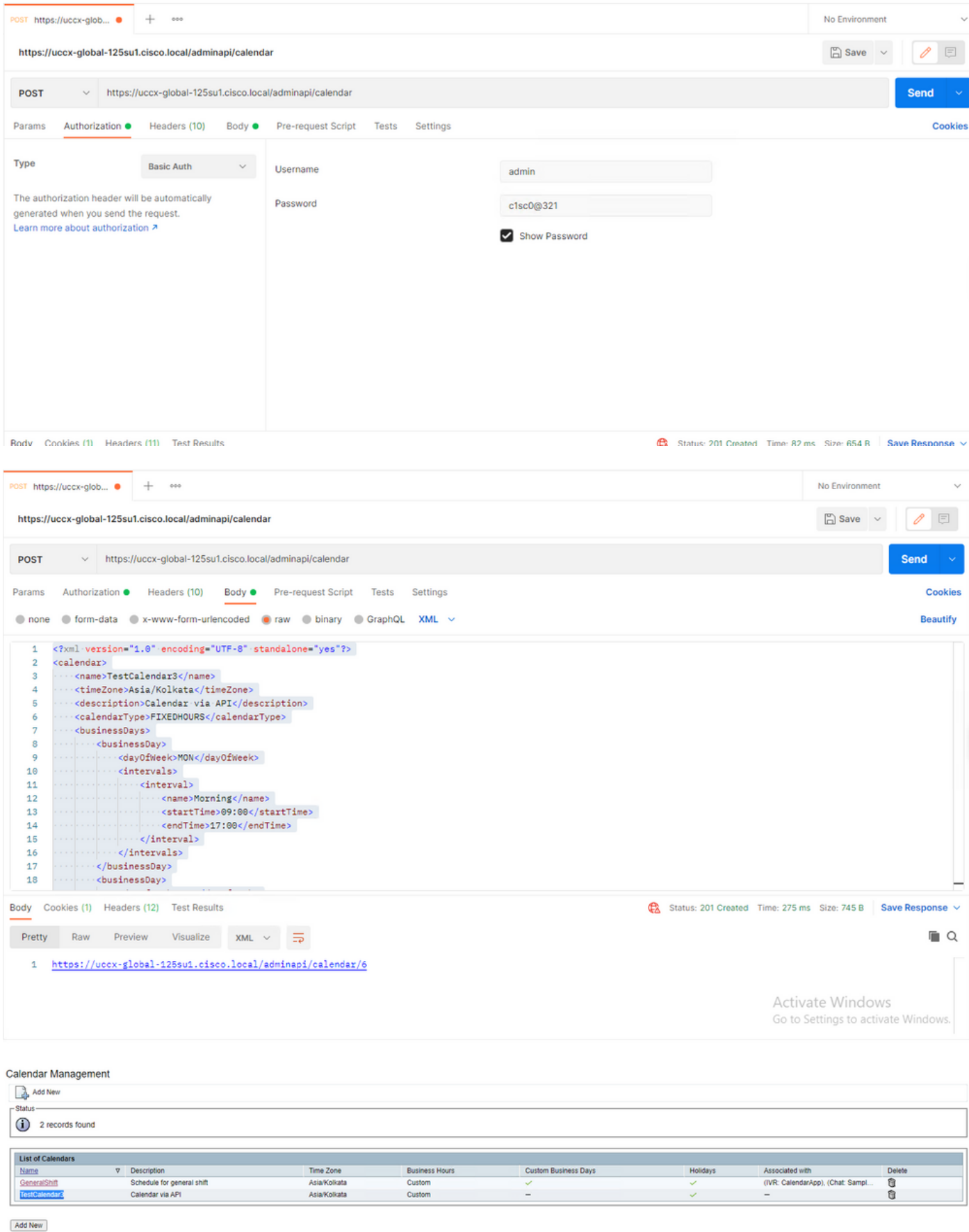

Maximum of 50 Calendars can be configured.

#### Sample XML body to create a calendar for FIXED HOURS.

<?xml version="1.0" encoding="UTF-8" standalone="yes"?> <calendar> <name>TestCalendar3</name> <timeZone>Asia/Kolkata</timeZone> <description>Calendar via API</description>

```
<calendarType>FIXEDHOURS</calendarType> <businessDays> <businessDay> <dayOfWeek>MON</dayOfWeek>
<intervals> <interval> <name>Morning</name> <startTime>09:00</startTime>
<endTime>17:00</endTime> </interval> </intervals> </businessDay> <businessDay>
<dayOfWeek>TUE</dayOfWeek> <intervals> <interval> <name>Morning</name>
<startTime>09:00</startTime> <endTime>17:00</endTime> </interval> </intervals> </businessDay>
</businessDays> <holidays> <holiday> <name>NewYear</name> <date>2022-01-01</date> </holiday>
<holiday> <name>Christmas</name> <date>2021-12-25</date> </holiday> </holidays> </calendar>
```
# **Verify**

Use this section in order to confirm that your configuration works properly.

Make a Test call and based to the time range configured, Agents get the call.

# **Troubleshoot**

This section provides information you can use in order to troubleshoot your configuration.

- 1. Collect CCX Engine logs for further troubleshooting
- 2. Mark SS RM, SS CM, SS TEL, SS RMCM to debugging level for CCX engine.
- 3. CCX Engine service under the Serviceability page must be INSERVICE